## **Instructions for using the Excel file to compute the DP4+ probability**

- Despite the DP4+ calculations can be made "by hand", an Excel file is provided from the authors as part of the Supporting Information of this paper that considerably simplifies the procedure.

- The file contains 2 sheets: "Main" and "Detailed Results" (Figure S1).
- The "Main" sheet is divided in 3 different zones: A, B and C.

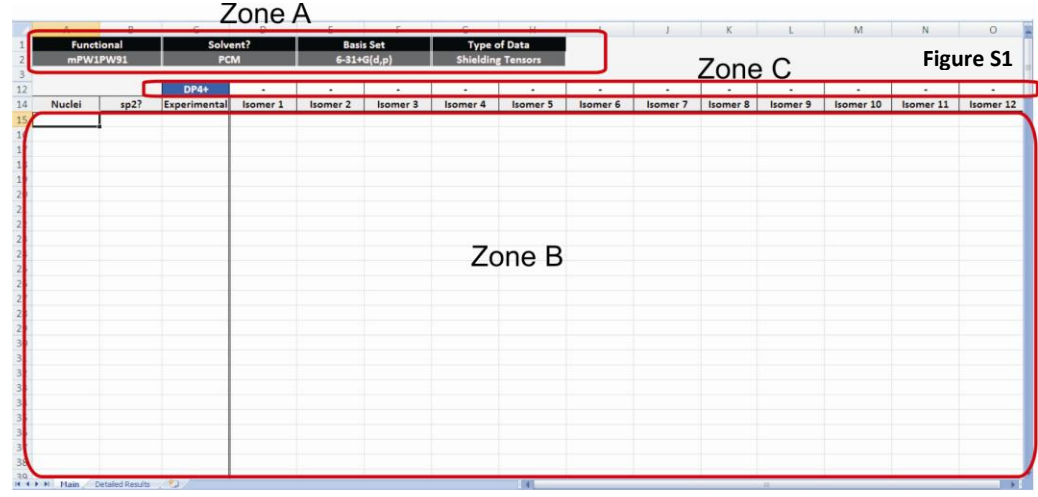

## **Zone A: user selection (drop down lists):**

*- Functional:* functional used to perform the GIAO NMR calculations (B3LYP or mPW1PW91).

*- Solvent?:* inclusion of solvent effect in the GIAO NMR calculations (PCM or Gas Phase).

- *- Basis Set:* basis set used in the GIAO NMR calculations (6-31G\*, 6-31G\*\*, 6-31+G\*\*, 6-311G\*, 6-311G\*\* or 6-311+G\*\*)
- *- Type of Data:* indicates the type of data entered in Zone B (Shielding Tensors, Unscaled Shifts or Scaled Shifts).

## **Zone B: enabled cells to enter the data:**

- *Nuclei:* enter the letter "C" (without quotes) for <sup>13</sup>C data or the letter "H" (without quotes) for <sup>1</sup>H data.

- sp2?: enter the letter "x" (without quotes) if the carbon is sp-sp<sup>2</sup> hybridized (or if the proton is attached to an sp-sp<sup>2</sup> hybridized carbon).

- *Experimental:* enter the experimental <sup>13</sup>C and/or <sup>1</sup>H chemical shifts.

*- Isomer 1, Isomer 2, etc:* enter the computed data for the candidate structures.

**Zone C:** displays the DP4+ probabilities once the data is entered in Zone B.

## **Tutorial: compounds 78a-d (four candidates). NMR data from: 78b (correct isomer).**

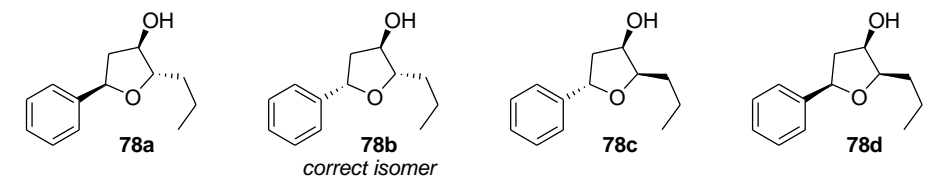

*Step 1:* perform a conformational search using a suitable package (Hyperchem, Spartan, MacroModel, etc).

*Step 2:* optimize the most significant conformations at the B3LYP/6-31G\* level (gas phase).

*Step 3:* perform the NMR GIAO calculations at the selected level of theory (in this case, at the PCM/mPW1PW91/6-31G\*\*) for all representative conformations.

*Step 4:* compute all the Boltzmann-averaged shielding tensors values for each compound.

*Step 5:* open the Excel file.

*Step 6:* select the correct level of theory that was used to perform the NMR shift calculation (Figure S2). In this particular case, PCM/mPW1PW91/6-31G\*\*.

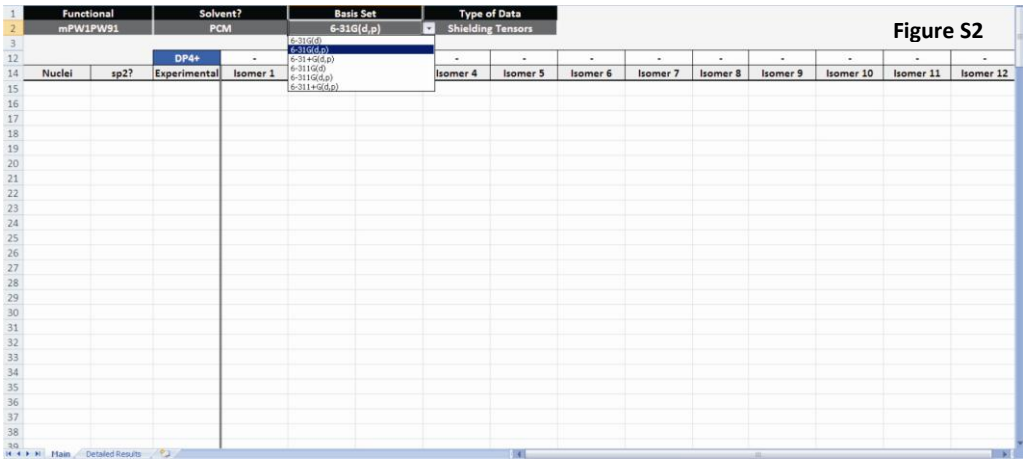

*Step 7:* Introduce the experimental data (Figure S3). **Important: mark the sp<sup>2</sup> nuclei.**

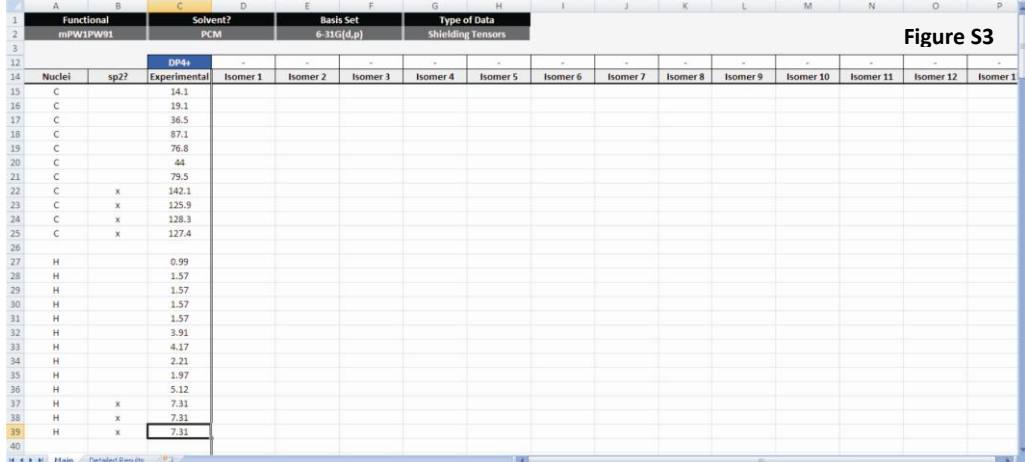

**Step 8:** Introduce the calculated shielding tensors for each possible candidate structure (4 in this case) (Figure S4). The DP4+ values are automatically calculated and displayed for each isomer above the number of isomer. **Important: the data must be assigned (know which shift corresponds to which nuclei).** 

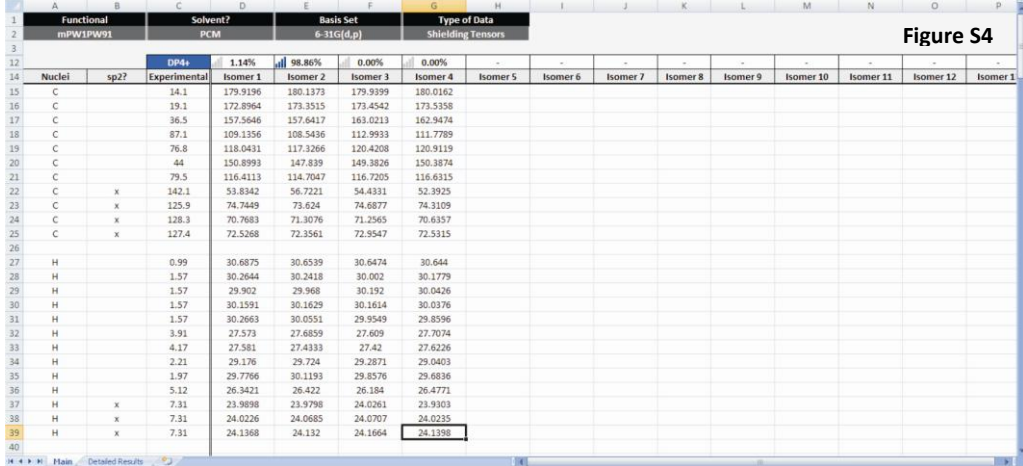

*Step 9:* The probabilities computed using unscaled (*u*DP4+) and scaled (*s*DP4+), as well as using carbon and/or proton data, is shown in the sheet "Detailed Results" (Figure S5)

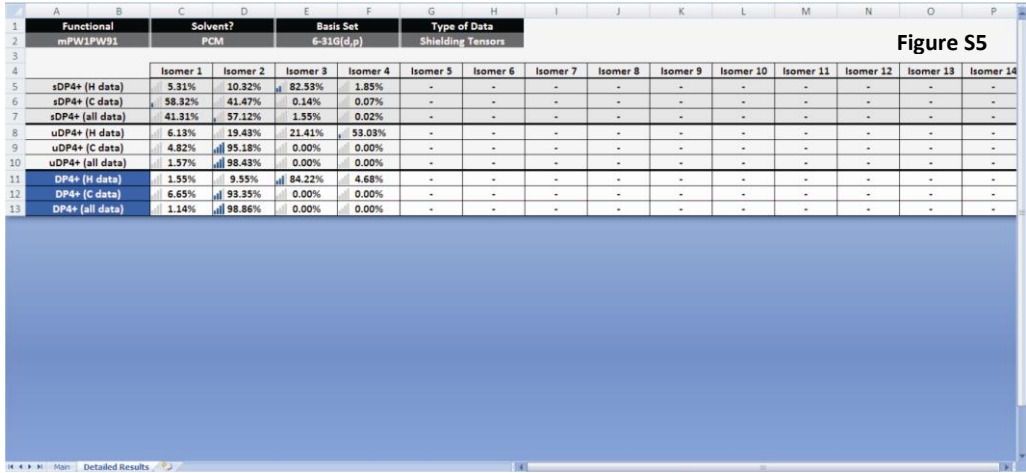

**Note 1:** the same results are obtained using unscaled shifts (Figure S6).

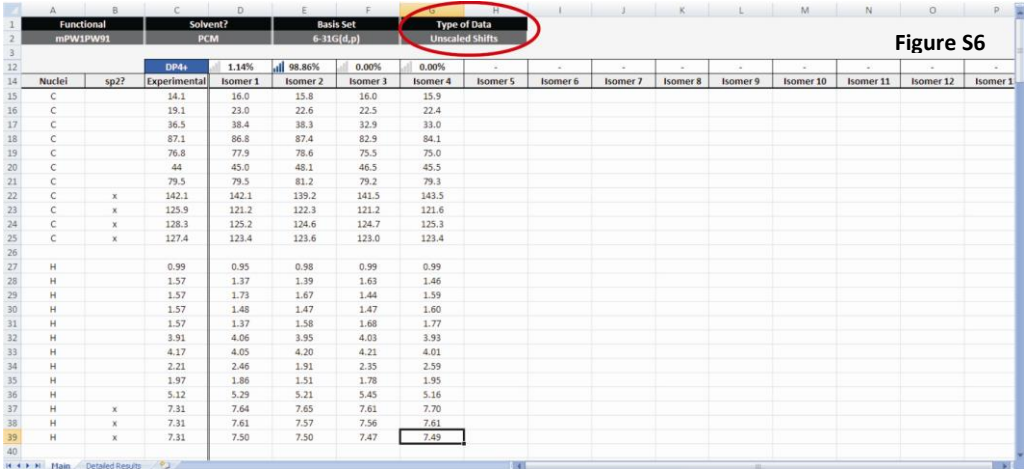

**Note 2:** if scaled shifts are introduced, the Excel file cannot compute the DP4+ probability (Figure S7), but instead the *s*DP4+ values can be seen in the "Detailed Results" sheet (Figure S8).

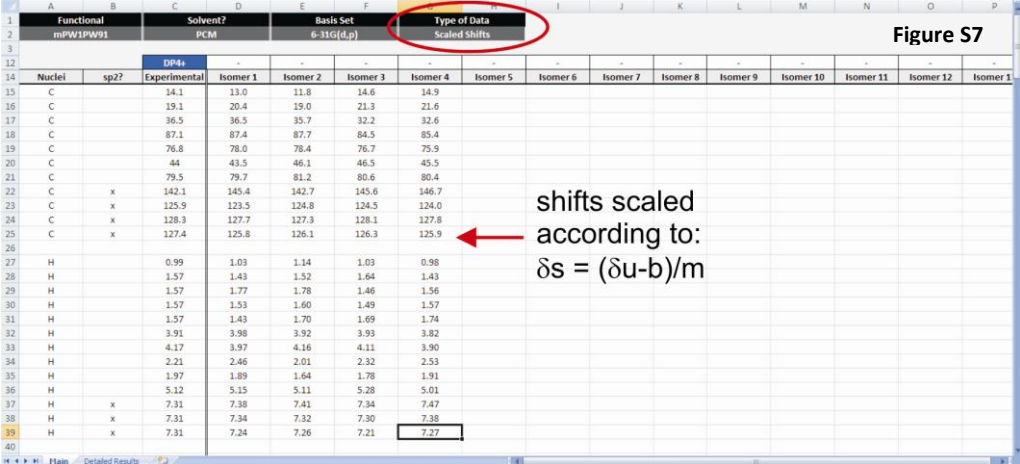

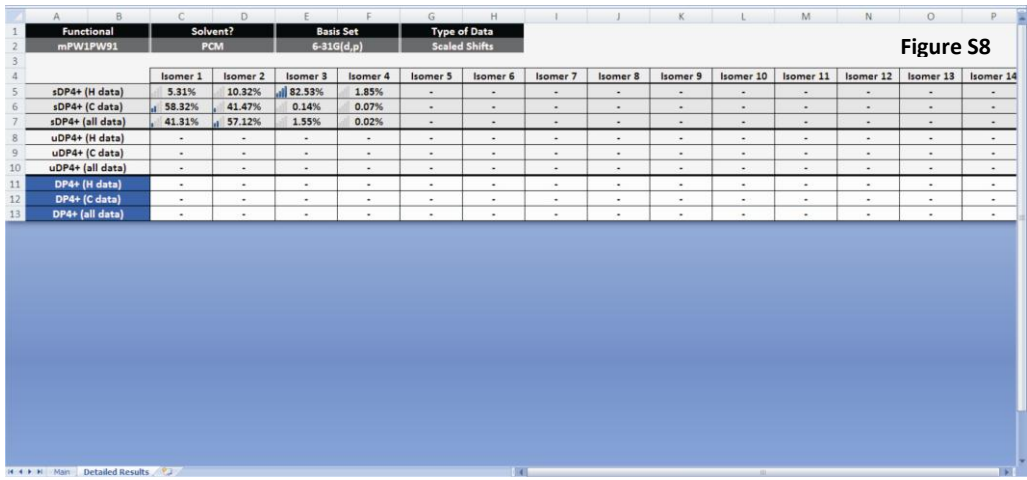